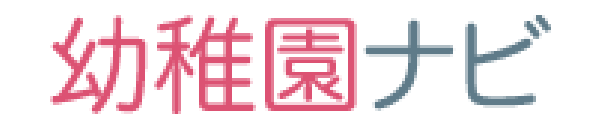

# **設置者向け簡易マニュアル**

## 2019年5月版

- 1. はじめに行っていただきたいこと
- 2. 幼稚園プロフィール変更
- 3. 管理者による職員一括登録
- 4. 研修申込方法
- 5. よくお問い合わせいただく質問について

### **ログインするとホーム画面に移動します。以下、画面の説明です。**

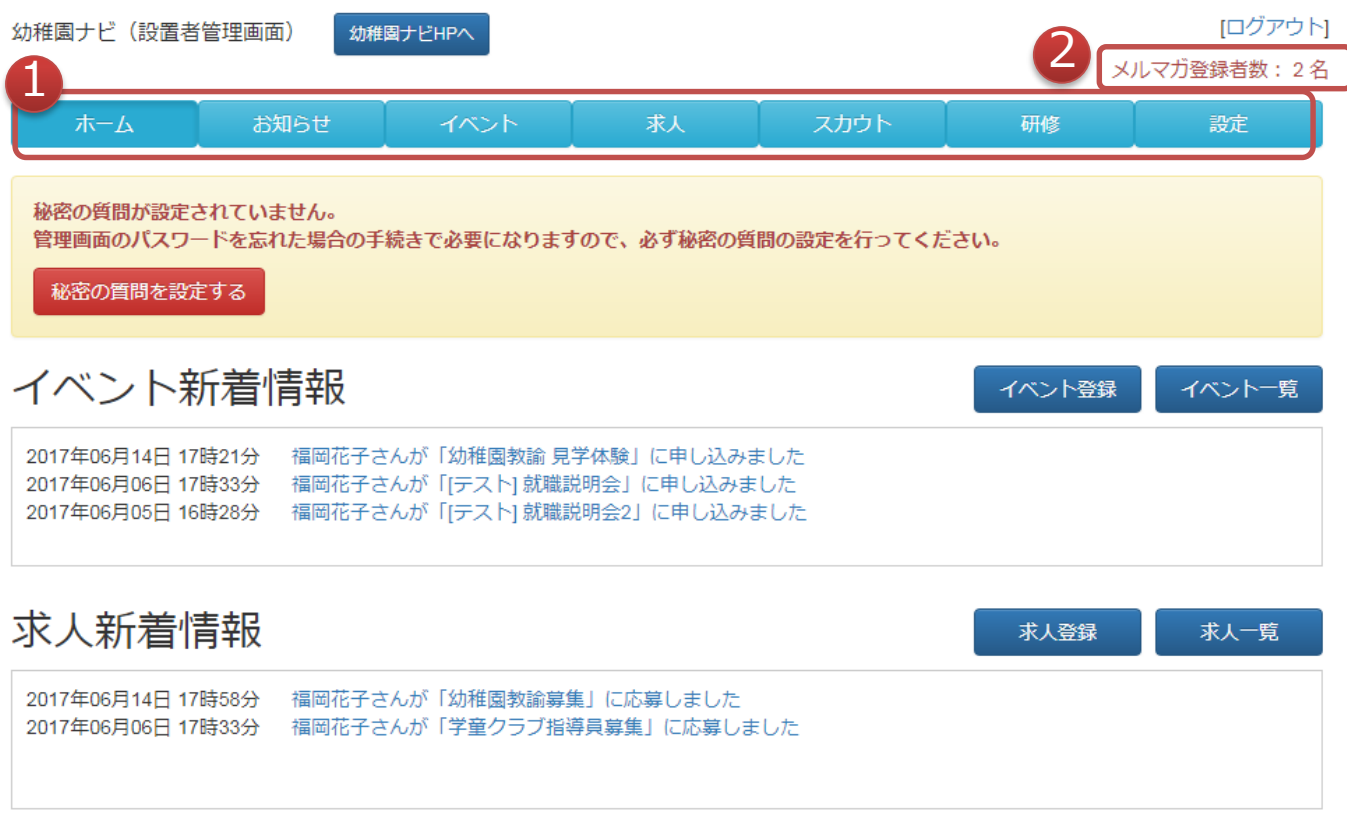

- ① メインメニューです。
- ② 自園のメルマガを受信登録している会員数です。新しくイ ベント・求人情報を登録すると、登録会員に対してメール マガジンが配信されます。

### **幼稚園ナビで投稿していただいた内容は以下の公開範囲 で提供されます。**

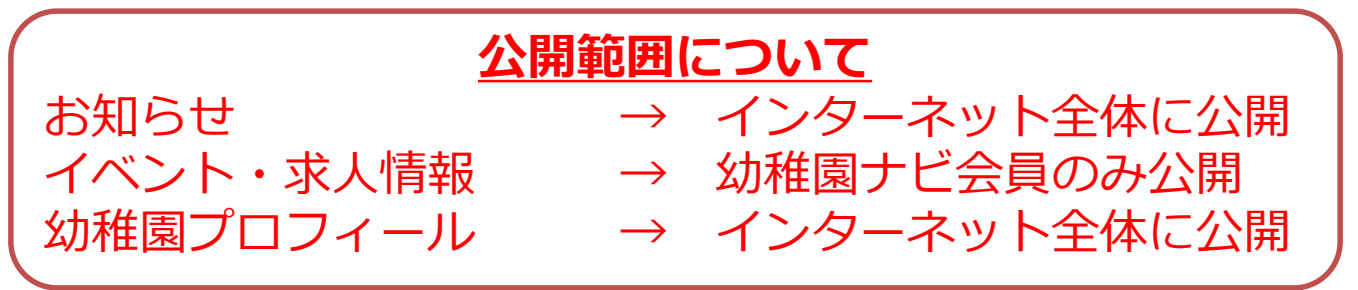

1. はじめに行っていただきたいこと

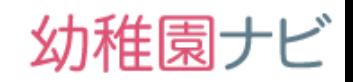

⚫ **ホーム画面に表示されている以下赤枠の表示から、幼稚園情報設定画面 に移動していただき、必須の項目を最低限すべて埋めて、右下の保存ボ タンを押してください。(埋めないと保存ボタンが押せません)**

⚫ **設定が完了すると、ホーム画面の入力してくださいの表示が消えます。**

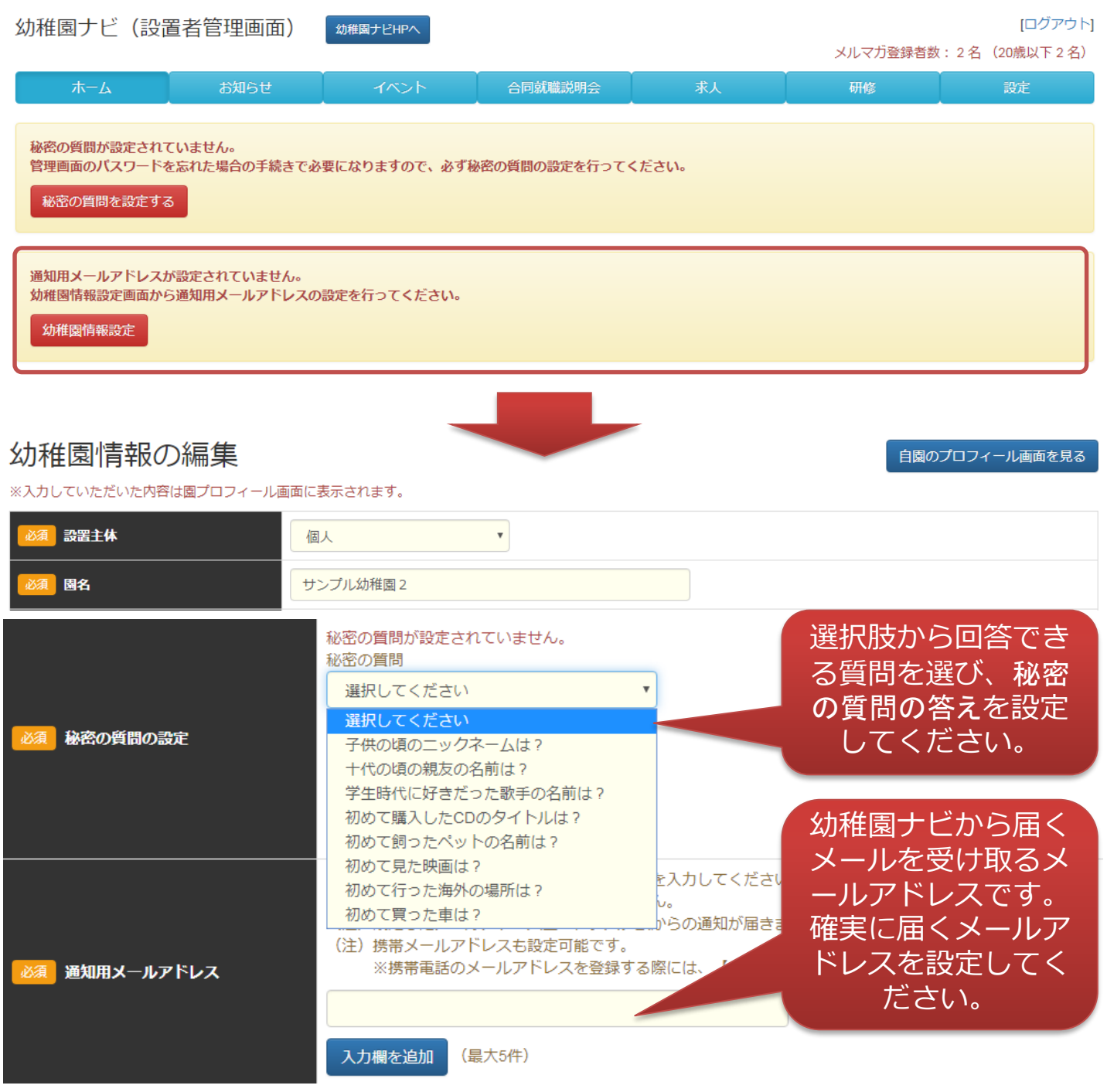

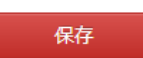

2. 幼稚園プロフィール更新

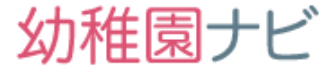

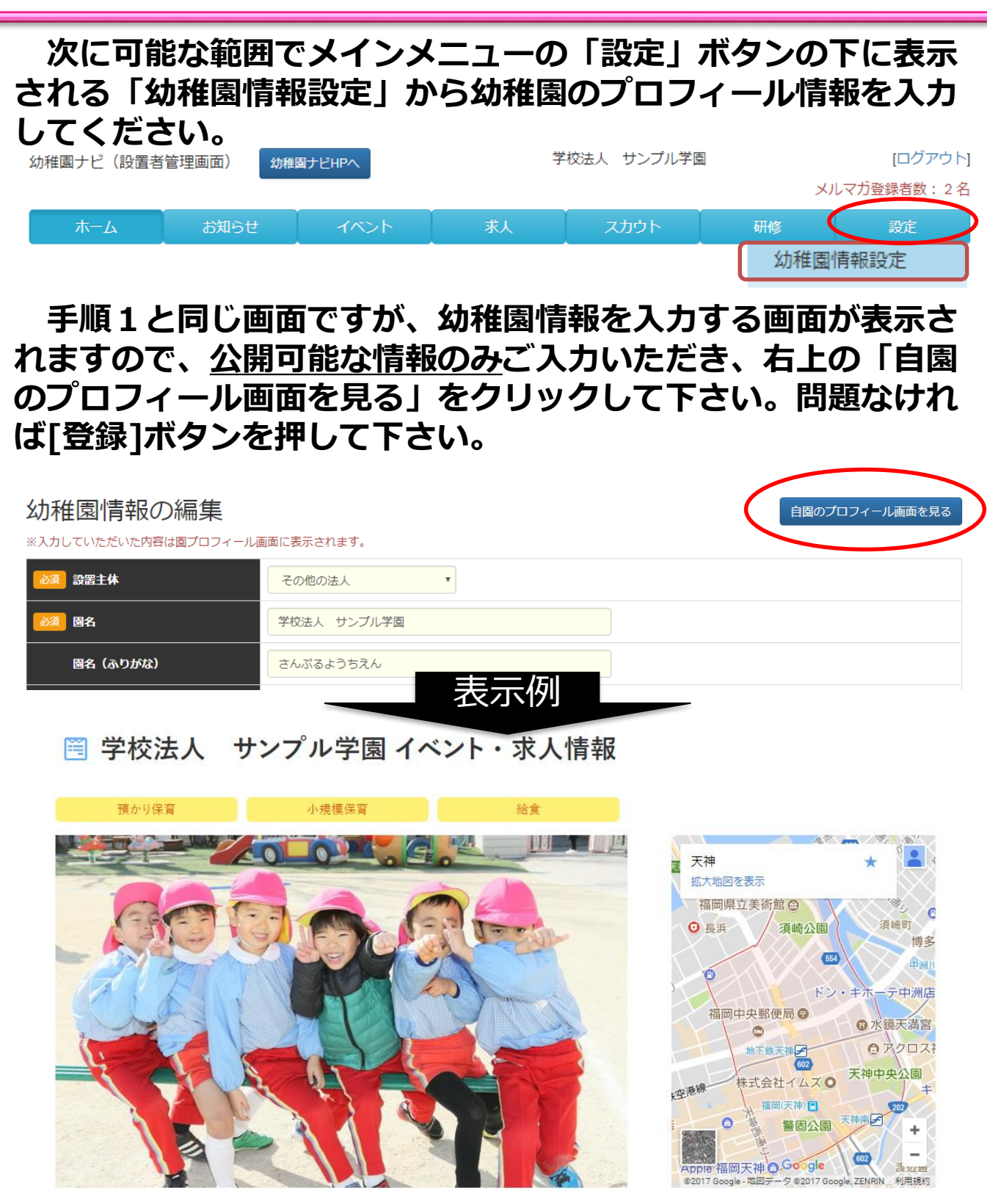

子供が生まれながらにして持っている可能性を、大きくしていくこの幼児期。 色々なことを経験して子ども達の脳の器を、少しでも大きくしていき、あたま、からだ、こころ、すべての育ちを願っています。

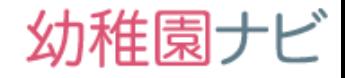

#### ⚫ **研修申込を行いたい教職員アカウントを一括登録できます。また、 職員の免許期限管理、研修履歴管理ができます。**

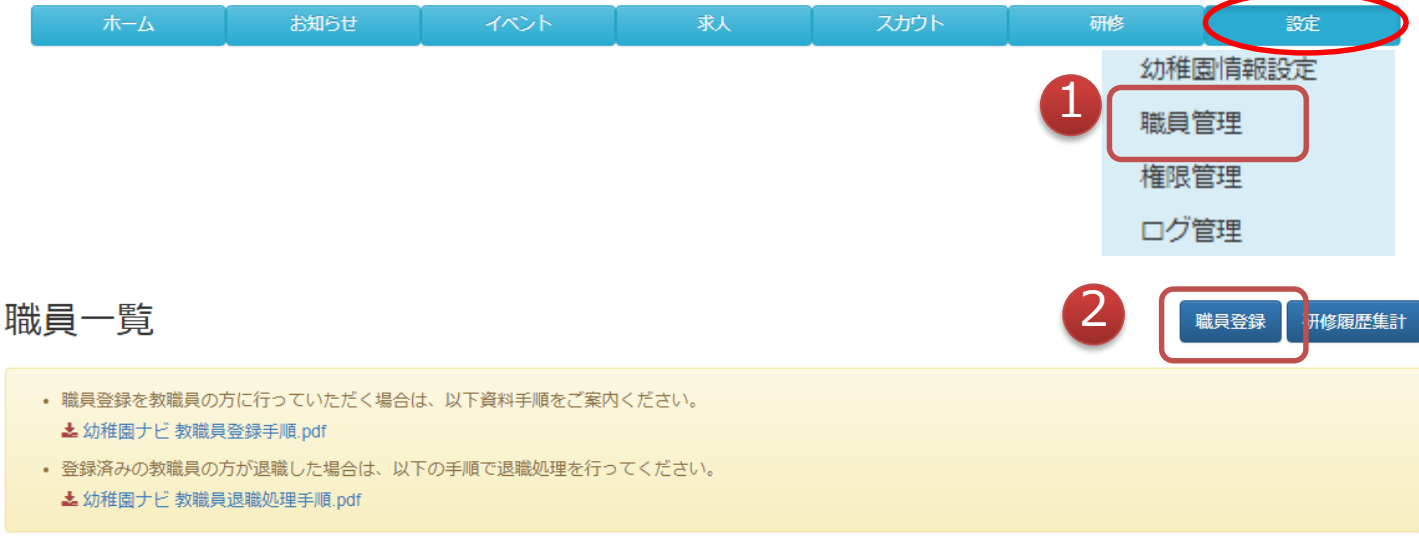

5件中 1~5件表示

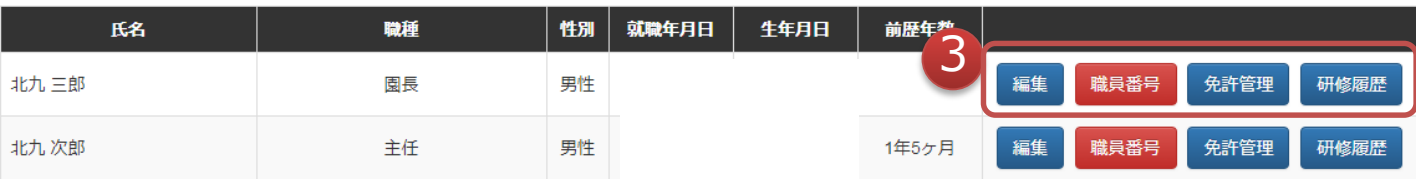

- ① 登録されている職員アカウント一覧を確認 できます。
- ② 職員の新規登録ができます。
- ③ 既存職員情報の変更、免許管理、研修履歴 の確認を行うことが出来ます。 **[職員番号]ボタンを押すと、職員番号通知 資料(右図)をダウンロードできるように なってます。職員番号を通知していない職 員様にはダウンロードして各職員に通知し てください。**

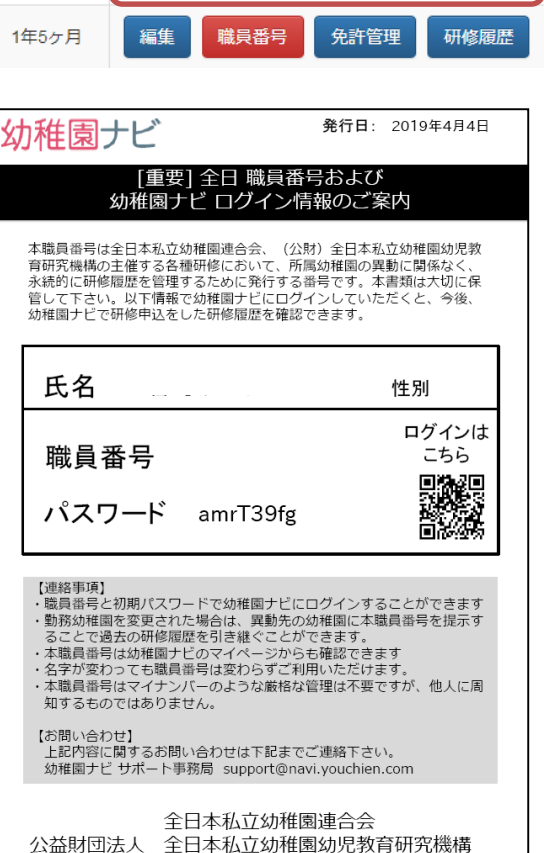

3.職員の一括登録(2)

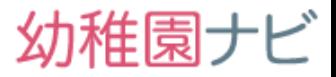

- ⚫ **職員アカウントの新規登録ができます。必須項目だけ埋めればメールア ドレスが不要になりましたのでこの画面からの登録がスムーズになりま した。登録していただいた職員情報は外部に公開されることはありませ んのでご安心下さい。**
- ⚫ **[保存]ボタンを押すと教職員アカウントが作成されます。**

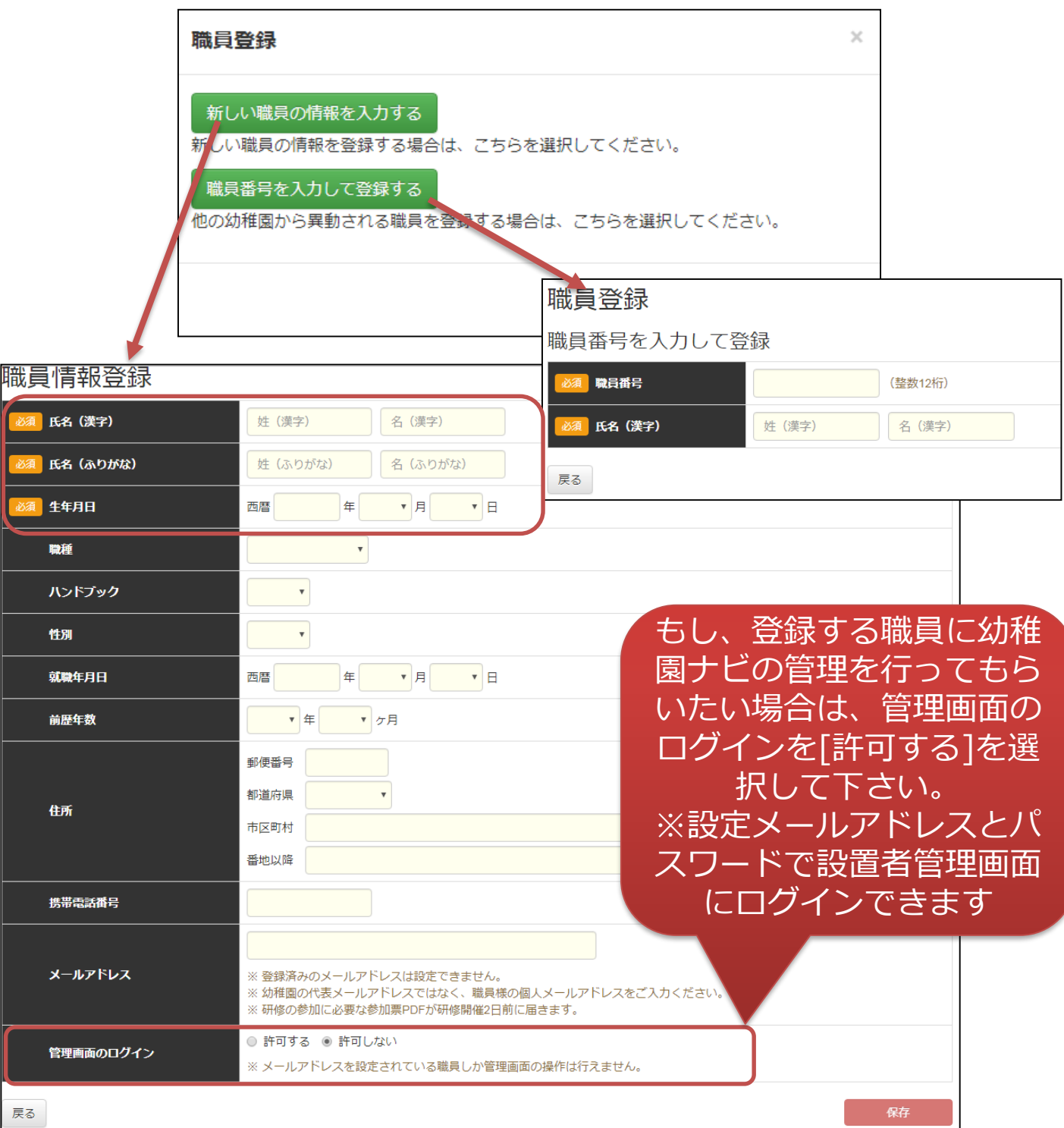

## 幼稚園ナビ

#### ⚫ **メールアドレスを登録せずに職員登録を行った場合は、以下の[職員番 号]のボタンを押して、職員番号通知文書を出力して、職員に渡してく ださい。職員番号通知文書は以下の2パターンあります(特に気をつ ける必要はありません)**

#### 職員一覧

職員登録 研修履歴集計

• 職員登録を教職員の方に行っていただく場合は、以下資料手順をご案内ください。 ▲ 幼稚園ナビ 教職員登録手順.pdf

▲ 幼稚園ナビ 教職員退職処理手順.pdf

#### 5件中 1~5件表示

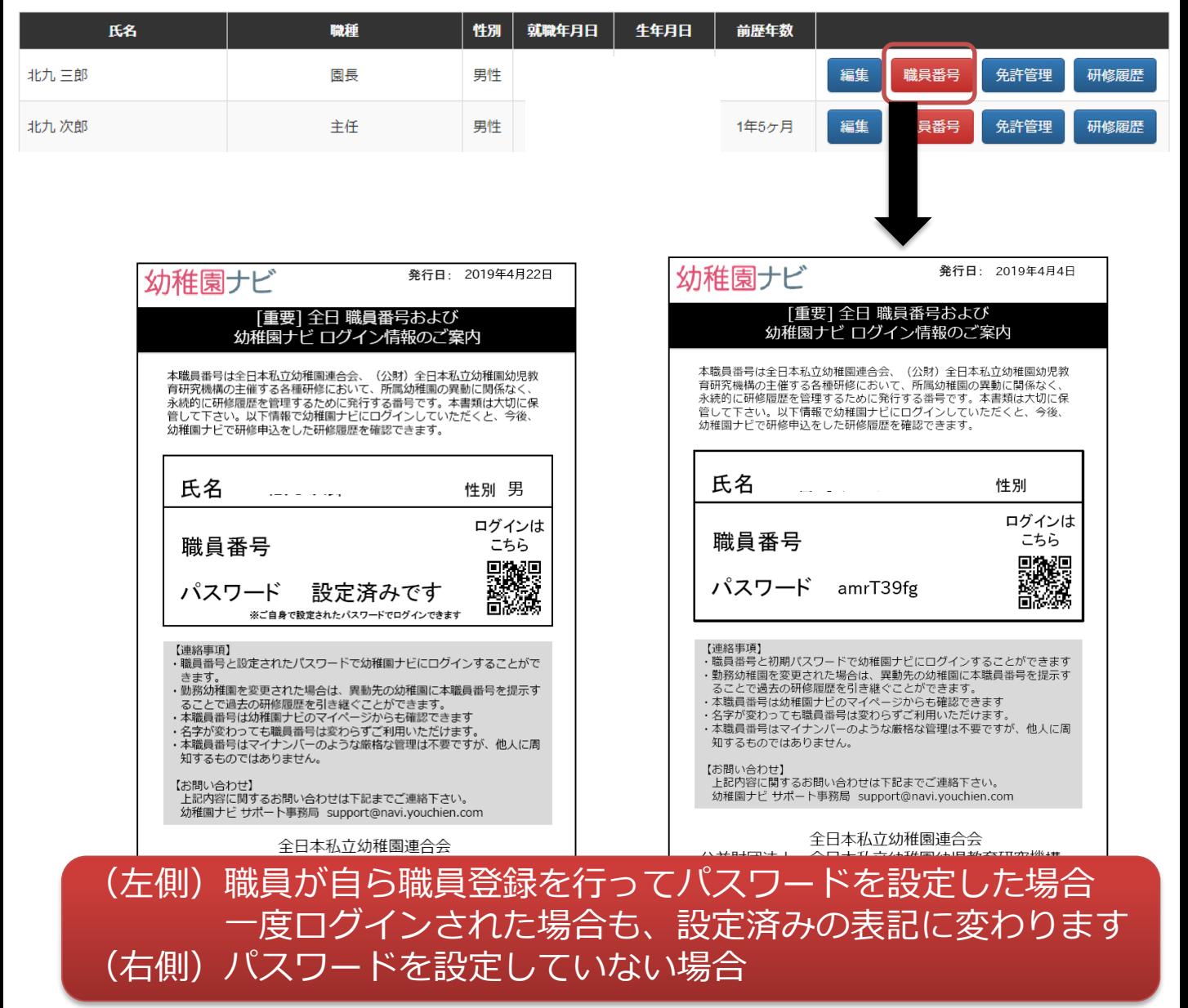

<sup>•</sup> 登録済みの教職員の方が退職した場合は、以下の手順で退職処理を行ってください。

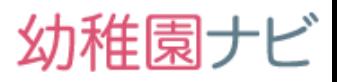

#### ⚫ **研修機能では各種研修への申込み、研修教材のダウンロード、参加票の出 力、修了証、研修スタンプの発行まで行うことができます。**

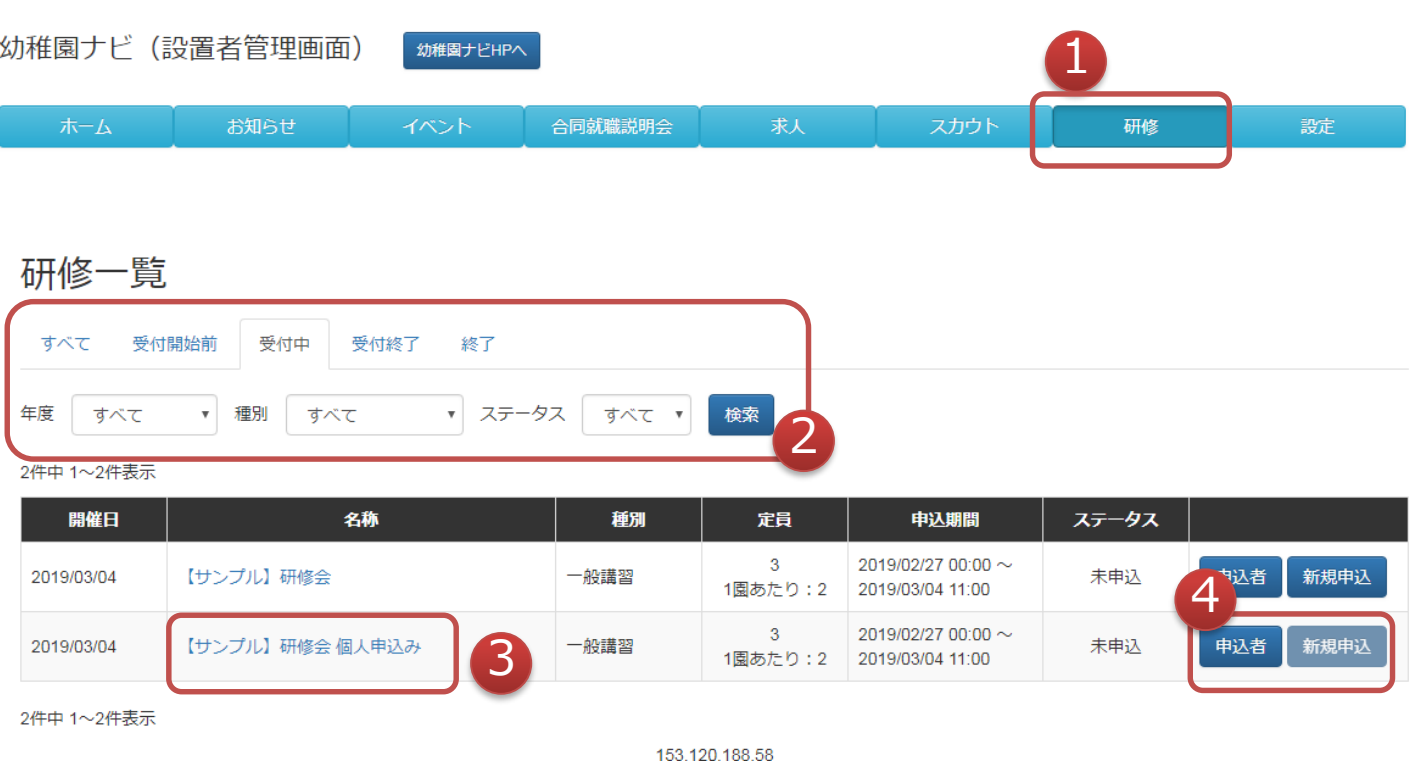

- 研修情報を確認する場合にクリックして下さい。
- 研修の年度、種別で絞って表示することが出来ます。
- 研修の詳細情報を確認できます。
- 研修に対する申込みと申込済みの職員情報を確認できます。

4.研修申込(2)

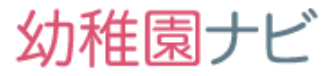

- ⚫ **申し込みフォーム画面には登録された全職員が対象として表示されま す。 参加を希望する職員の「参加」欄の□にチェックを入れてくださ い。**
- ⚫ **研修会によっては、追加項目として弁当注文や分科会の予約等が表示 される場合があります。その場合は、申込みたい内容にチェックを入 れた上で「申込決定」ボタンを押すと、申込みが完了します。**

### 分科会の選択肢がある場合は 参加希望の分科会に忘れずチェックを するようにしてください

各職員の「申込」欄と「参加」欄にチェックを入れ、必ず「申込決定」をクリックしてください。

【サンプル】研修会 申込

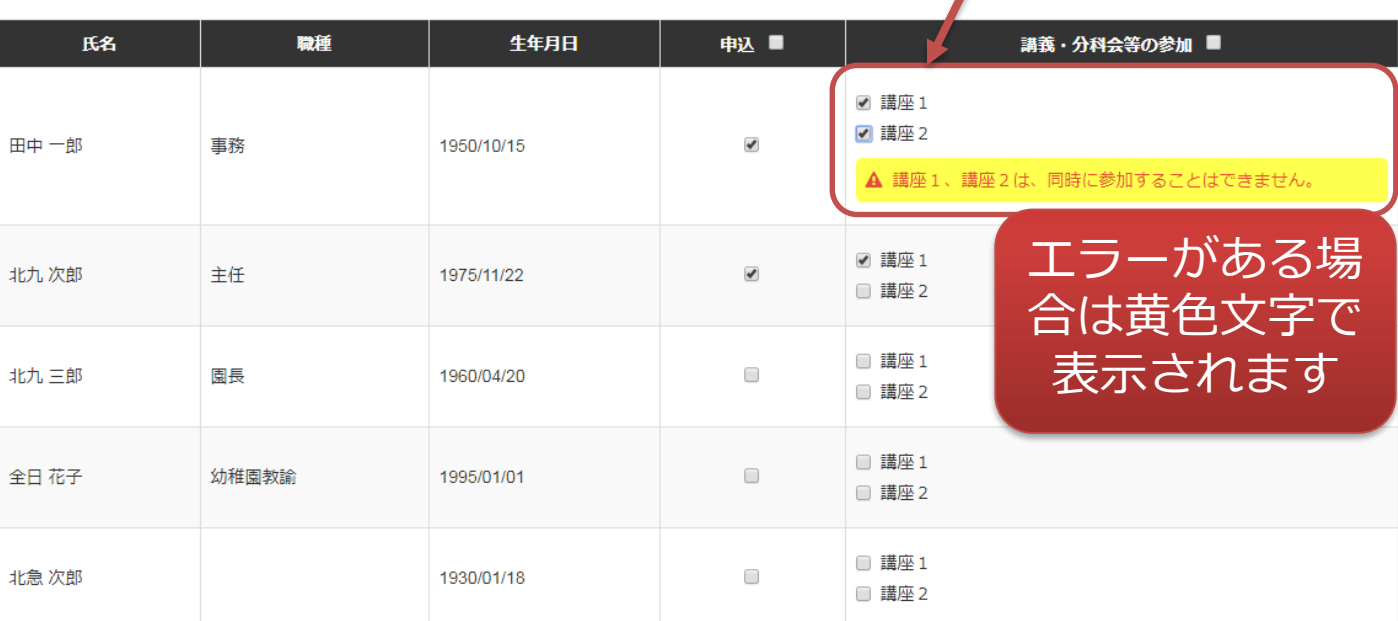

#### • 「講義・分科会等の参加」欄にエラーがあります。確認して下さい。

戻る

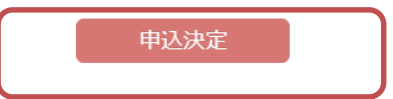

#### ⚫ **参加費が必要な研修の場合は、振込先口座と金額が表示されますので 指定口座まで期限内にご入金下さい。**

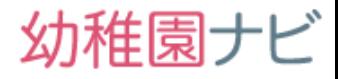

### ⚫ **申し込みが完了すると、設置者の通知メールアドレス先と申込を行っ た教職員のメールアドレスにも通知メールが届きます。**

### 申込み完了通知メール(設置者)

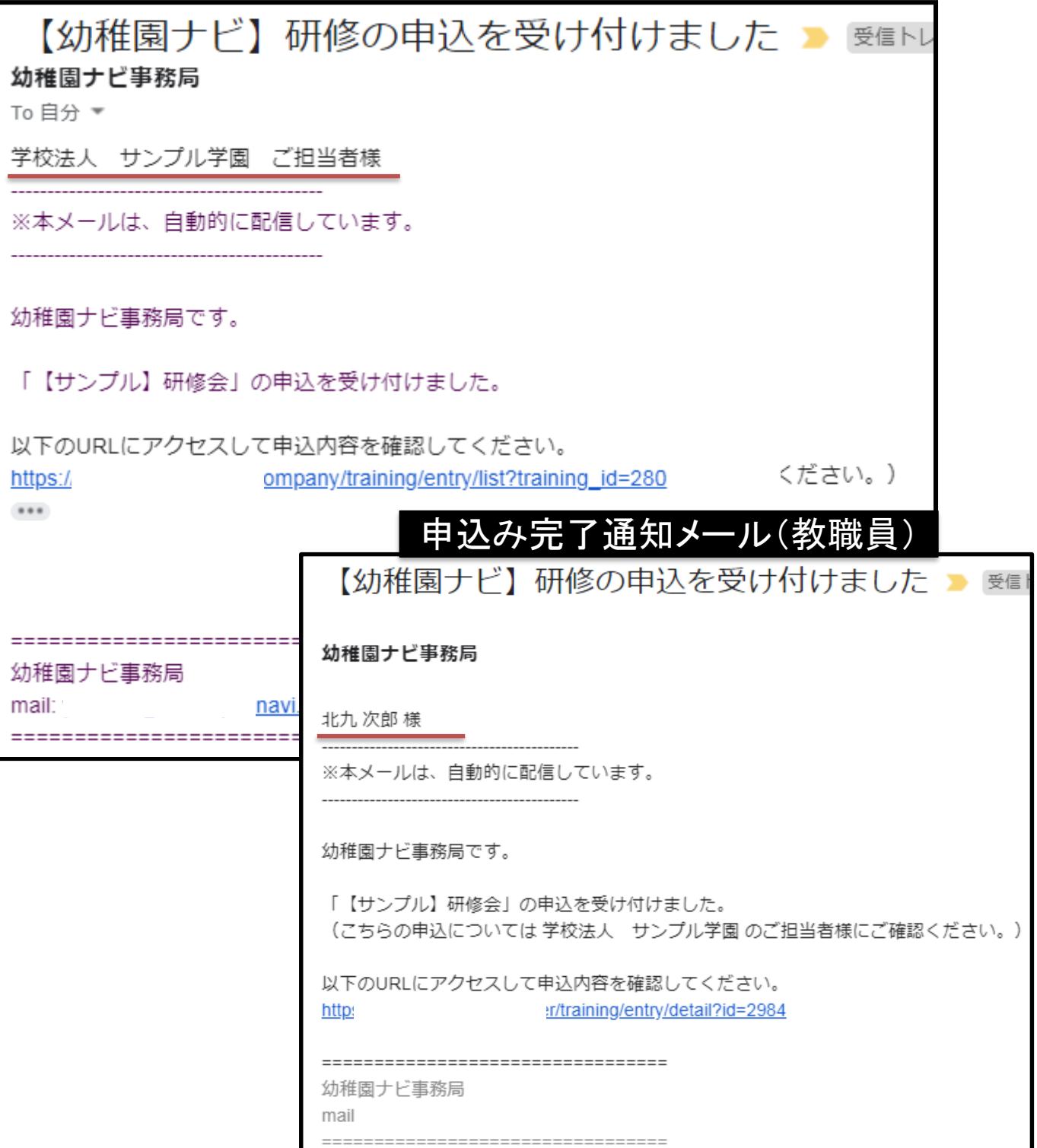

Copyright © 2019 全日本私立幼稚園連合会. All rights reserved. **10**

4. 研修申込 (4) リマインドメール開催2日前 幼稚園ナビ

- ⚫ 研修の開催2日前の朝**9:00**に研修申込を行った教職員アカウントのメールア ドレス宛にリマインドメール(参加票**PDF**付き)が届きます。メールアドレスを設 定されていない職員の場合は設置者の通知メールアドレス宛に1通届きます。
- ⚫ 当日受付に参加票PDFを印刷して持参するか、スマホからメールを開き、参加 票を開いていただけば受付可能です。

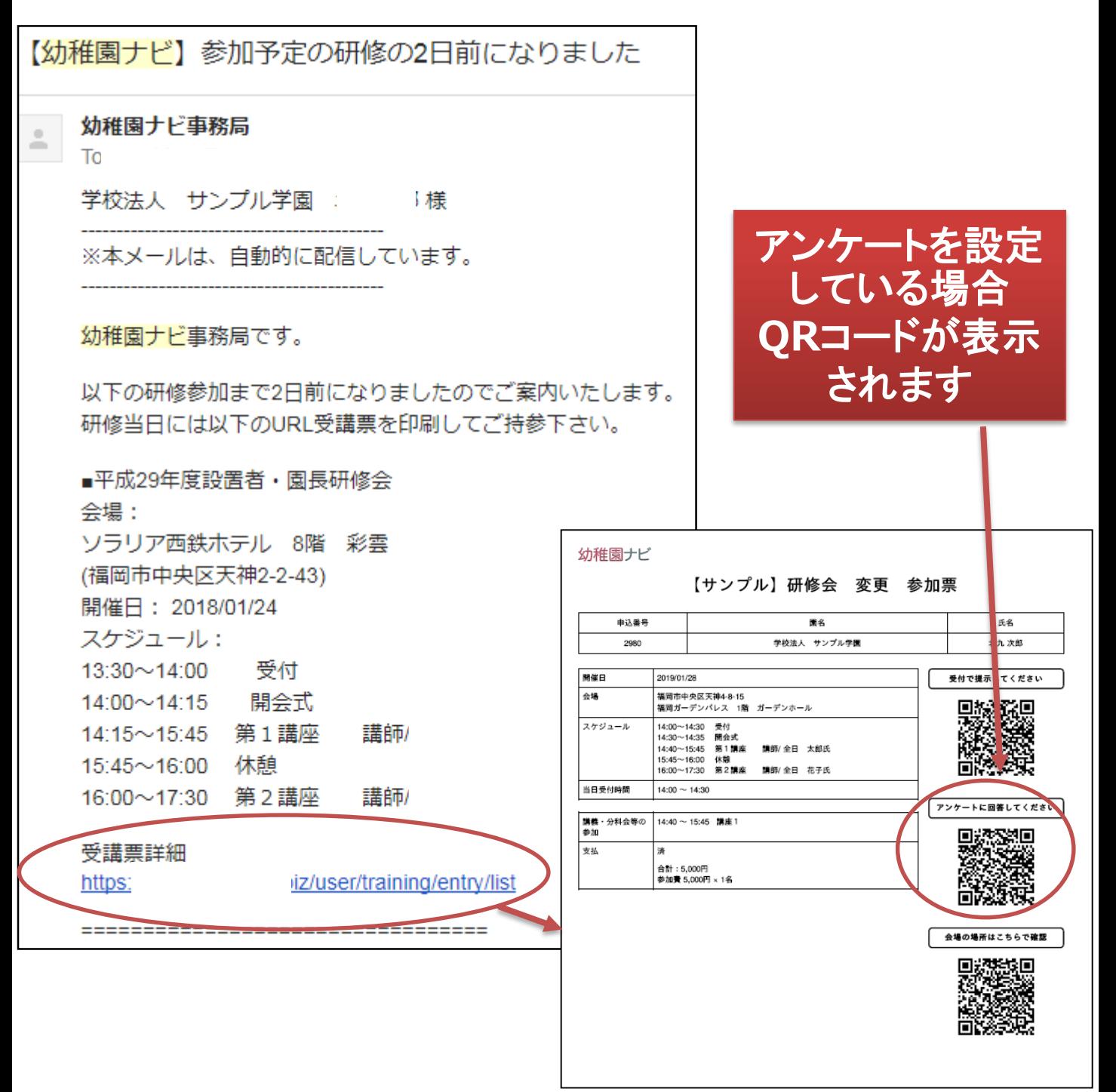

### 5. よくお問い合わせいただく質問について

幼稚園ナビ

- **Q:** 設置者管理画面が表示できなくなってたどり着けない
- **A:** 幼稚園ナビ[のホーム画面](https://navi.youchien.com/)に移動していただき、下に少しスクロールしていただ くと左側に日本地図が表示されるので、所属県を選択してください。次に移動し たページを一番下にスクロールしていただくと、以下のような表示があるので、 赤枠のリンクから設置者管理画面に移動してください。

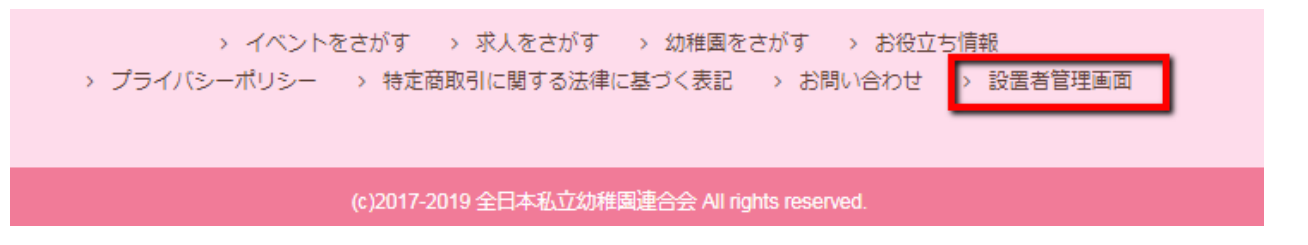

- **Q:** 教職員の退会処理と削除の違いをおしえてください
- **A:** 削除するとその教職員の研修履歴が全て消えてしまいますので、他の幼稚園に 転職する可能性がある場合は、退会処理を行うようにしてください。
- **Q:** 教職員登録方法が教職員自身で行う方法と幼稚園ナビ管理者が行う方法の2パ ターンあるのは何故でしょうか?
- **A:** 幼稚園様の方で登録しやすい方法を選択してもらうように用意しております。 教職員登録をまとめて行いたい場合は、設置者管理画面から必須項目だけ埋めて 登録がはやいですが、後で教職員に職員番号通知文書を手渡して、教職員がログ インして個人メールアドレスを設定していただくように伝える必要があります。 一方、教職員自身で登録を行う方法の場合、教職員登録手順(PDF)を印刷して メールアドレスを設定して登録するように周知していただければ、幼稚園側の行 う作業はありません。

## 幼稚園ナビサポート事務局

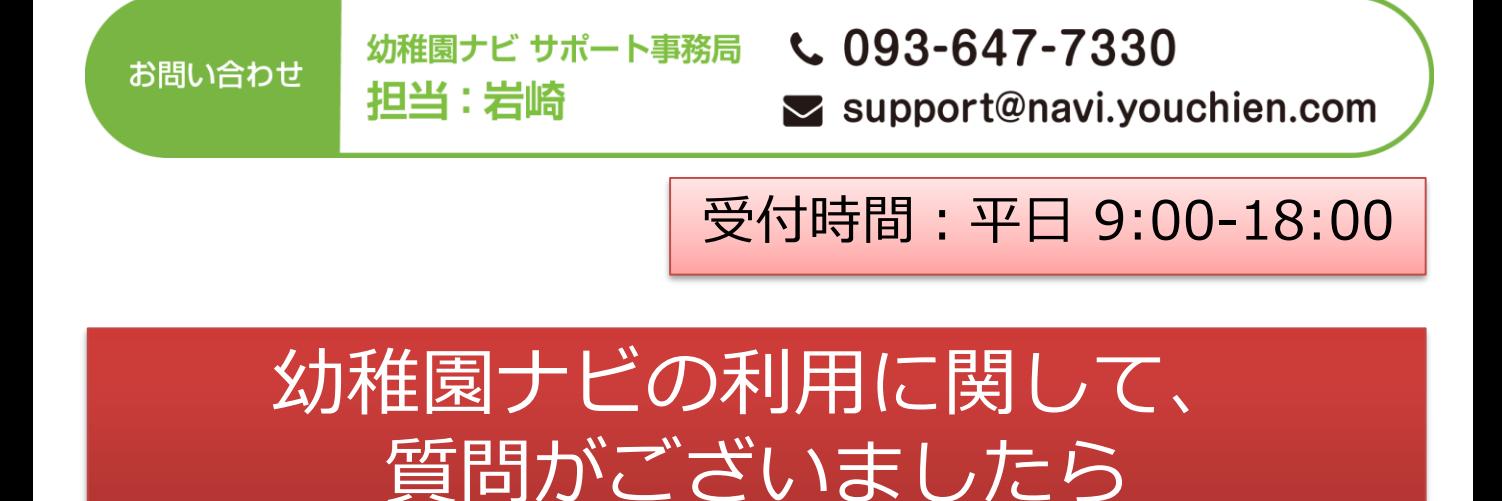

お気軽にお問い合わせ下さい。

Copyright © 2019 全日本私立幼稚園連合会. All rights reserved. **13**

幼稚園ナビ